#### **Bidding procedure for MMB Lease auctions and RCC/ERCC auctions (Use Internet Explorer Only)**

#### **एमएमबी लीज नीलामी और आरसीसी / ईआरसीसी नीलामी के ललए बोली प्रलिया**

**1.** Open [https://www.mstcecommerce.com](https://www.mstcecommerce.com/) website and select "**e-Auction**" for e-auction of Minor Mineral Block or select "RCC/ERCC e-auction" under Mineral Resources tab.

 [https://www.mstcecommerce.com](https://www.mstcecommerce.com/) वेबसाइट खोलेंऔर लीज प्लॉट की ई-नीलामी के ललए "eauction" चुनें फिर "Mineral Resources tab" के तहत " Minor Mineral Block or select "RCC/ERCC ई-नीलामी" चुनें।

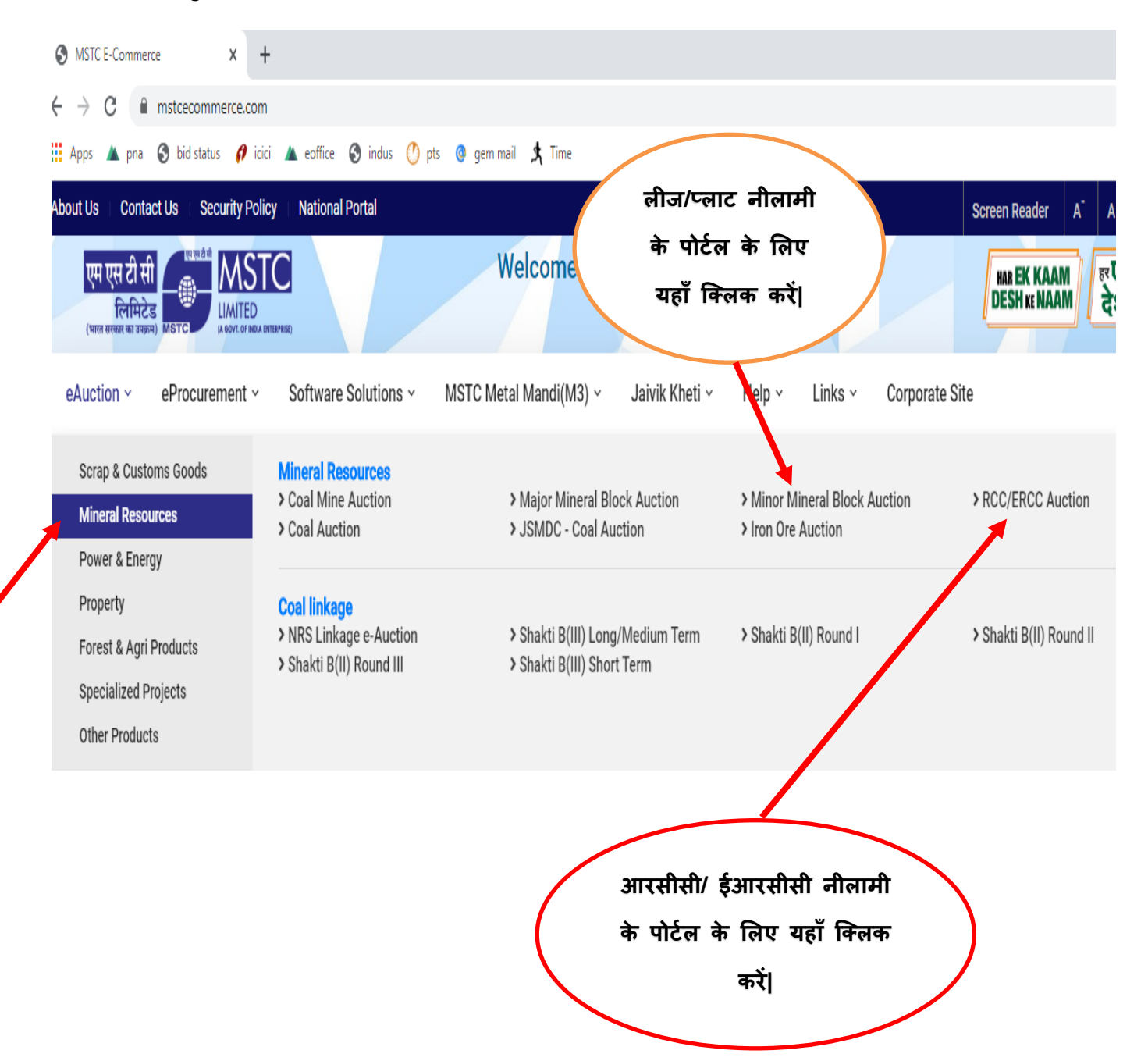

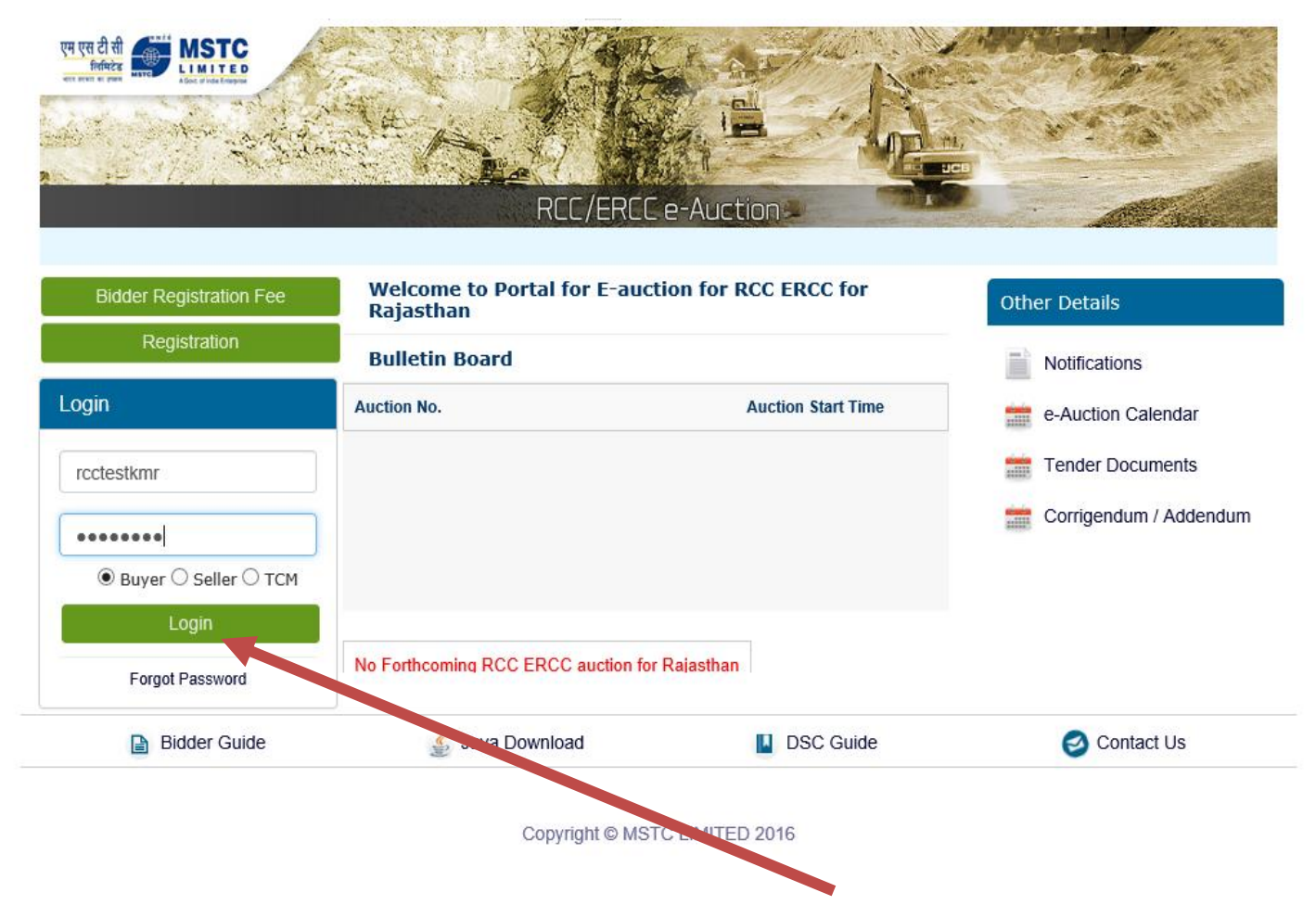

2. Enter your user id and password and select buyer and click on Login.

अपनी यूजर आईडी और पासवर्ड डालें और buyer का चयन करें और लॉगिन पर क्लिक करें।

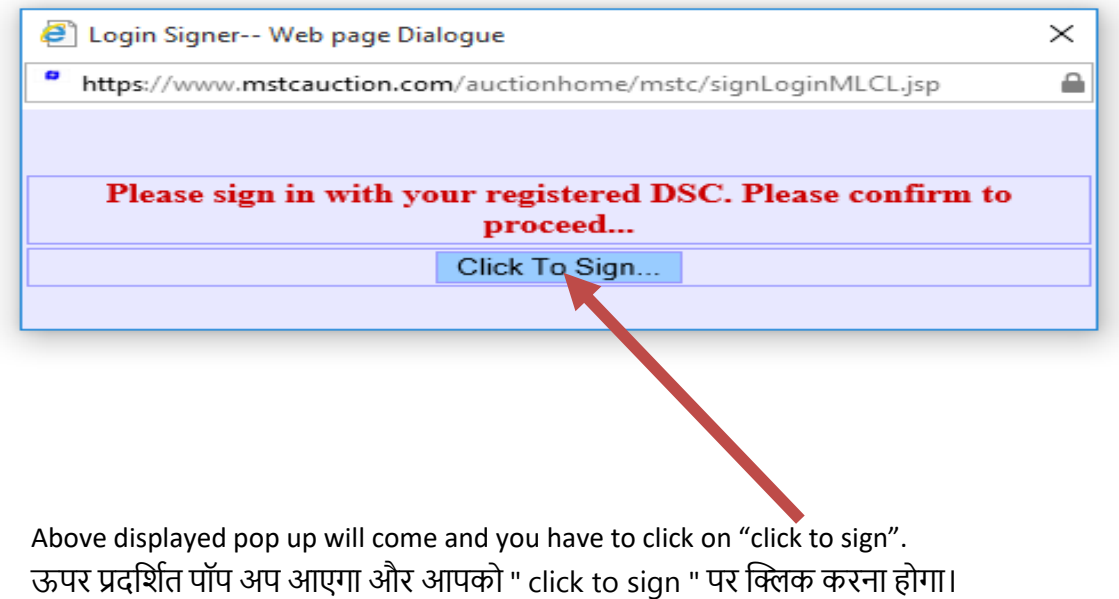

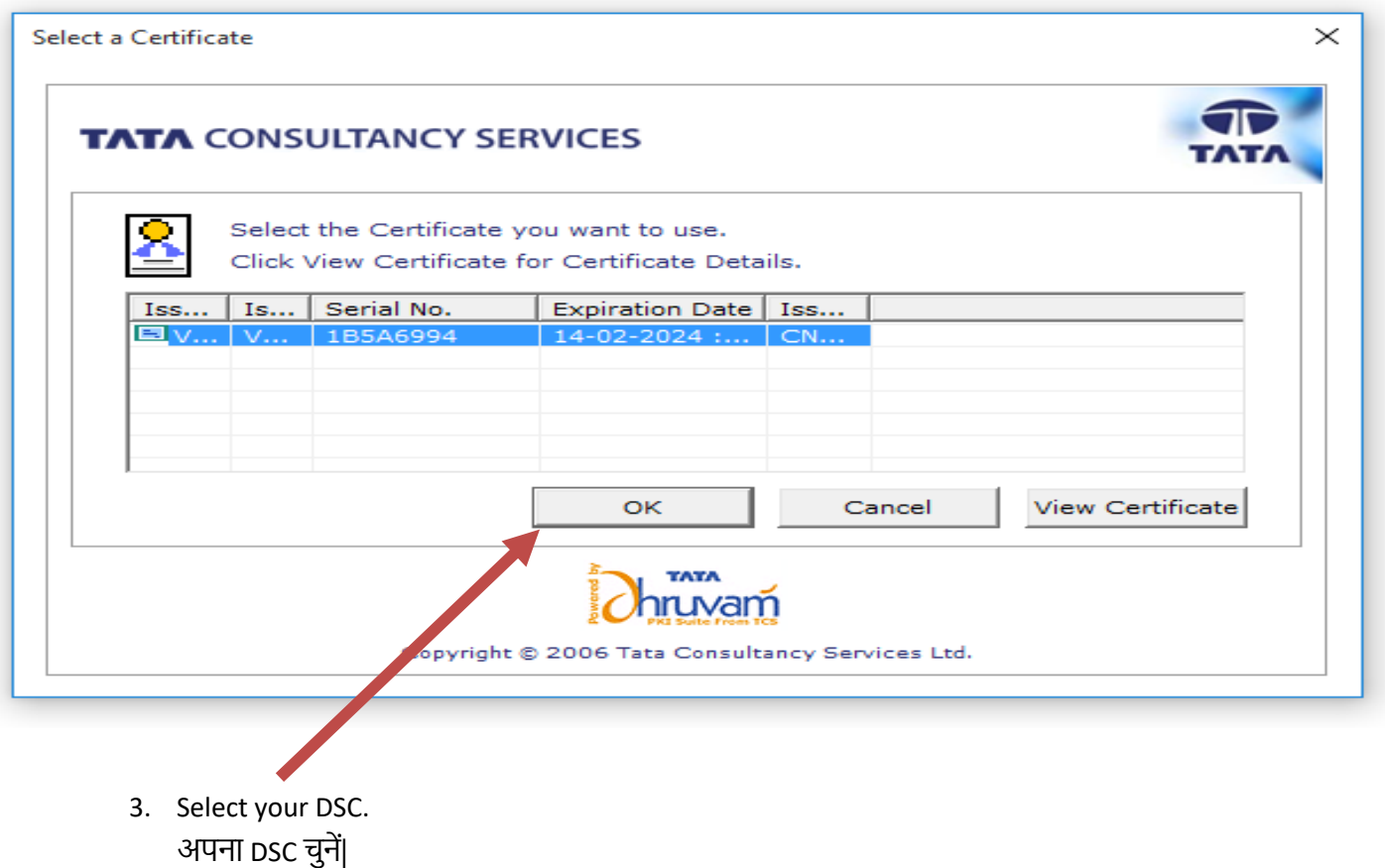

4. After sign in through DSC, you MSTC login dashboard will appear. DSC के माध्यम से साइन इन करने के बाद, आप को MSTC लॉगिन डैशबोर्ड दिखाई देगा।

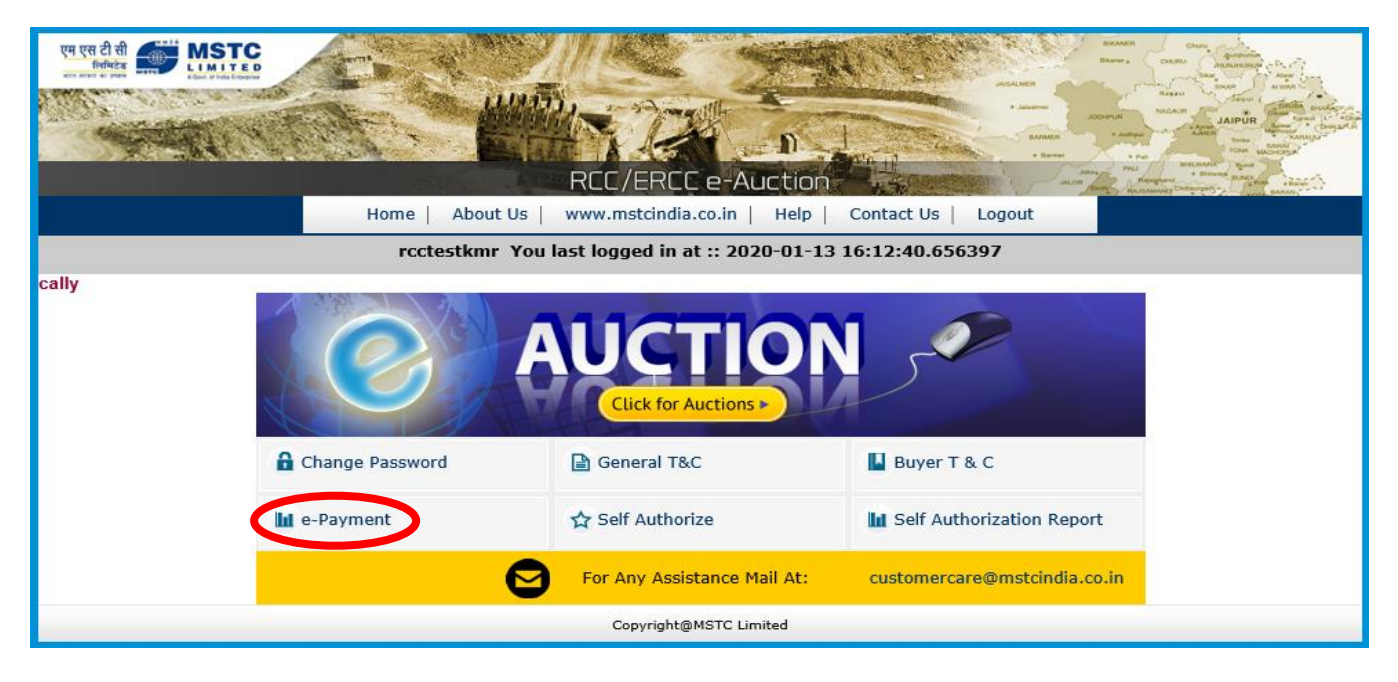

- 5. To participate in e-auction, you have to deposit EMD (including participation fee). To deposit EMD you have to click on "e-payment". ई-नीलामी में भाग लेने के लिए, आपको ईएमडी (भागीदारी शुल्क सहित) जमा करना होगा। ईएमडी जमा करने के लिए आपको "ई-पेमेंट" पर क्लिक करना होगा।
- 6. After clicking on e-payment, you have to enter the lumpsum amount you want to deposit as EMD. EMD amount to be deposited is given in the NIB

**For MMB/Lease auctions**: EMD amount + 7500 participation fee per plot for DMG. **For RCC/ERCC**: EMD amount is 10% of the reserve price.

e-payment पर क्लिक करने के बाद, आपको उस राशि को दर्ज करना हो गा जिसे आप ईएमडी के रूप में जमा करना चाहते हैं। जमा की जाने वाली ईएमडी राशि एनआईबी में दी जाती है

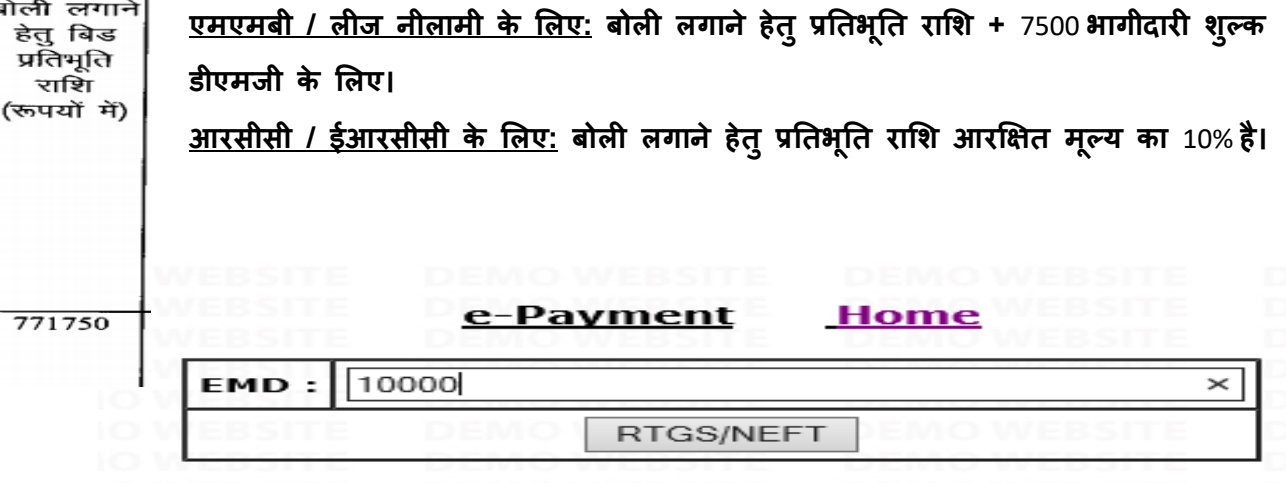

7. Now click on RTGS/NEFT and fill your registered bank details and a challan will appear. This challan has bank details of MSTC Jaipur where you have to deposit the EMD.

**Please note: This challan generates random bank account number. Therefore you can only use this challan for 1 payment and make sure that amount paid by you should match the amount mentioned in the challan.**

अब RTGS / NEFT पर क्लिक करें और अपने पंजीकृत बैंक विवरण भरें और एक चालान दिखाई देगा। इस चालान में MSTC जयपुर का बैंक विवरण है जहां आपको EMD जमा करना है।

**कृ पया ध्यान दें: यह चालान यादृच्छिक बैंक खाता संख्या उत्पन्न करता है। इसललए आप के वल 1 भुगतान के ललए इस चालान का उपयोग कर सकतेहैंऔर सुलनलित** करें**लक आपकेद्वारा भुगतान की गई रालि चालान मेंउच्छिच्छखत रालि सेमेल खाना चालहए|**

abada ay usi ayaa

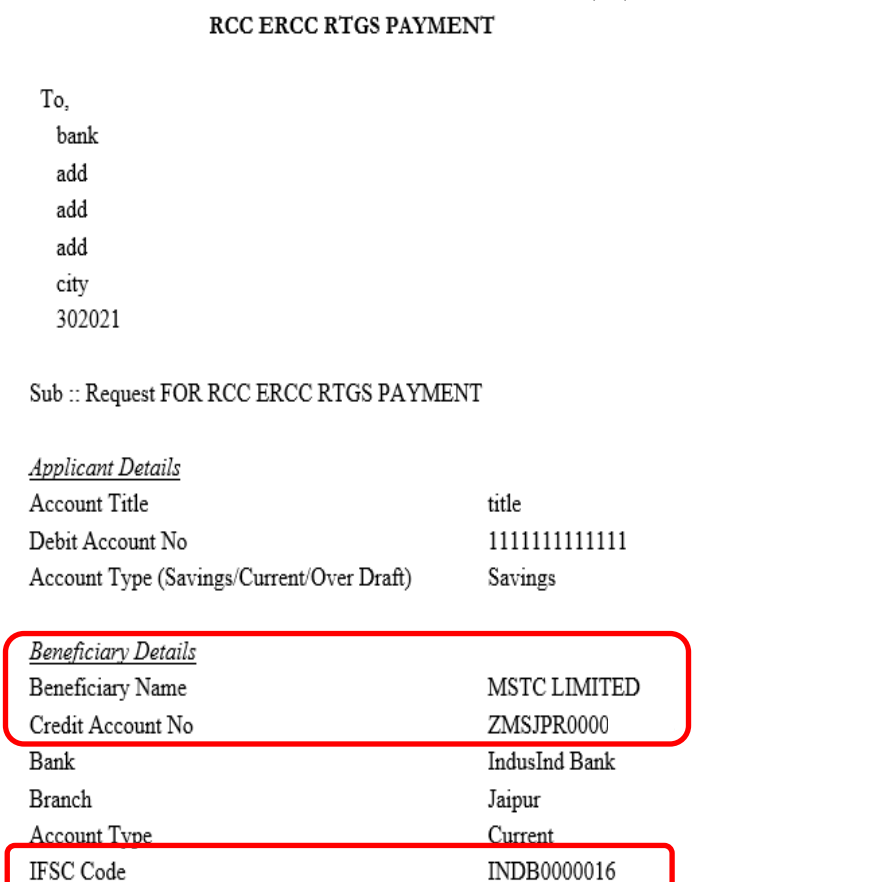

Remittance Details Amount Rs. 10000.00 /-

Amount (in figures.)Rupees Ten Thousand Only

Please remit the amount as per the aforesaid details, by debiting my/our account for the amount of remittance with the following remittance details:

Remittance Data : RCC ERCC PAYMENT for Buyer: : test jaipur/3111

#### Note: Instruction to the Bankers while remitting the funds

i) This Acknowledgement Receipt is valid for three days from the date of generation

8. After submission of EMD, amount will be updated automatically in your wallet by the system on the next day of payment. (09:30AM) ईएमडी जमा करने के बाद, भुगतान के अगले दिन सिस्टम द्वारा राशि आपके खाते में स्वचालित रूप से अपडेट हो जाएिी। (09:30AM)

9. Now click on self authorize. Here you can see the EMD amount deposited by you. अब self Authorize पर क्लिक करें। यहां आप अपने द्वारा जमा की गई ईएमडी राशि देख सकते हैं।

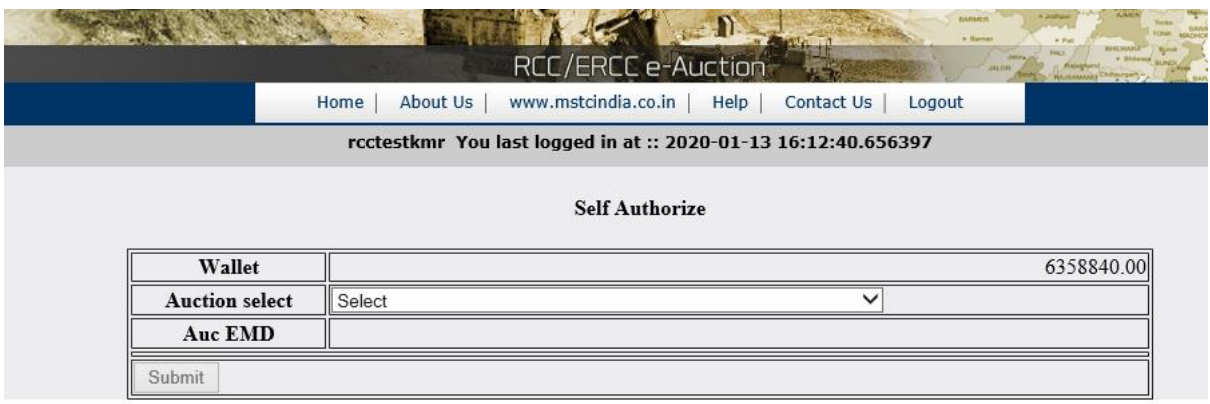

10. Self authorize is used to select the auction in which you want to participate. This will display the auction number. You have to select auction from the list and plot name/ contract name of that auction will appear along with the EMD amount. self Authorize का उपयोग उस नीलामी का चयन करने के लिए किया जाता है जिसमें आप भाग लेना चाहते हैं। यह नीलामी नंबर प्रदर्शित करेगा। आपको सूची से नीलामी का चयन करना होगा और उस नीलामी का नाम / अनुबंध नाम EMD राशि के साथ पहचाना जाएगा।

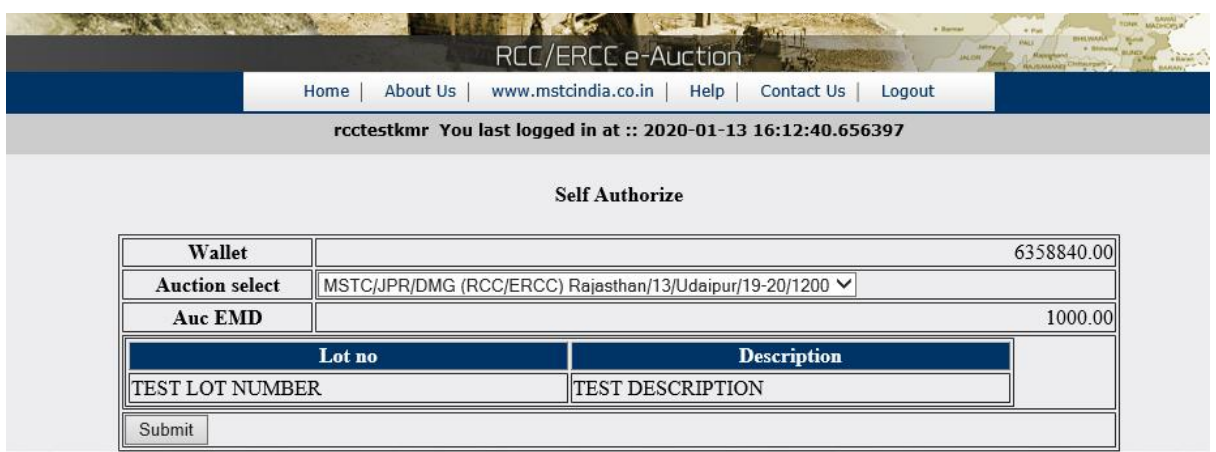

11. Cilck on submit to make yourself eligible bidder in the plot/auction you want to participate. After clicking on submit and giving your consent, EMD of that plot/auction will be deducted. जिस प्लाट / नीलामी में आप भाग लेना चाहते हैं. उसमें स्वम को योग्य बोलीदाता बनाने के लिए सबमिट पर क्लिक करें। सबलमट पर क्लिक करनेऔर अपनी सहमलत देनेके बाद, उस प्लॉट / नीलामी की ईएमडी काट ली जाएिी।

#### **Note: Once you submit the self authorization for any auction, it cannot be changed.**

**एक बार जब आप लकसी भी नीलामी के ललए self authorization प्रस्तुत करतेहैं, तो इसेबदला नहींजा सकता है।**

**Selection of auction in self authorization is completely bidder's responsibility. Wrong self authorization can not be changed.**

**self authorization में नीलामी का चयन पूरी तरह से बोली लगाने वाले की लजम्मेदारी है। गलत self authorization को बदला नहीं जा सकता है|**

**Please note that bidder can not self authorize an auction in the extension period. You have to self authorize the event before closing time of the event mentioned in the NIB.** 

**कृ पया ध्यान दें लक बोलीदाता लवस्तार अवलि में नीलामी को self authorize नहीं कर सकता है। एनआईबी में उच्छिच्छखत नीलामी के अंलतम समय से पहले आपको नीलामी को self authorize करना होगा।**

12. You may check the auction/plot/contract details selected by you in self authorization report option.

आप self authorization report लवकल्प मेंआपके द्वारा चयलनत नीलामी / प्लॉट / अनुबंध लववरण की जांच कर सकतेहैं।

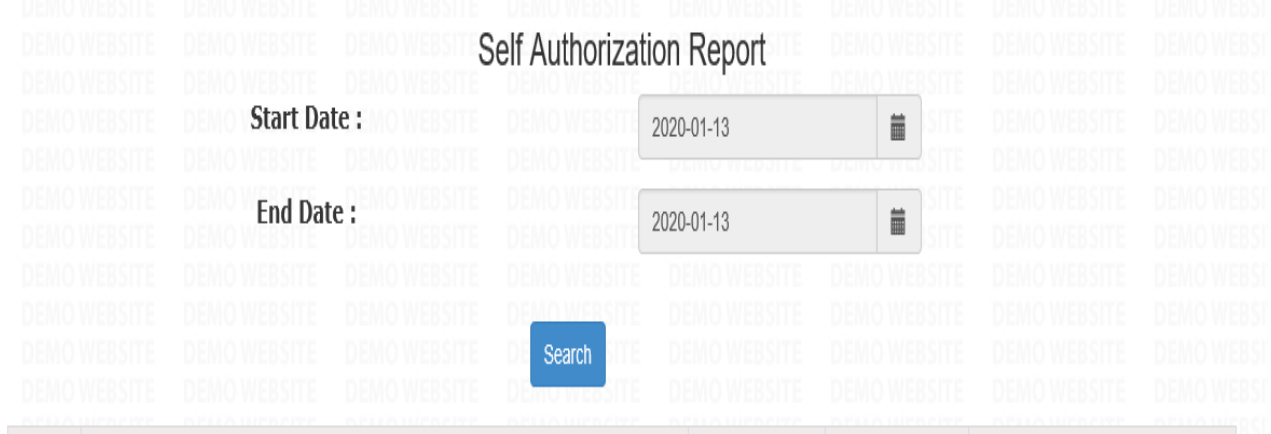

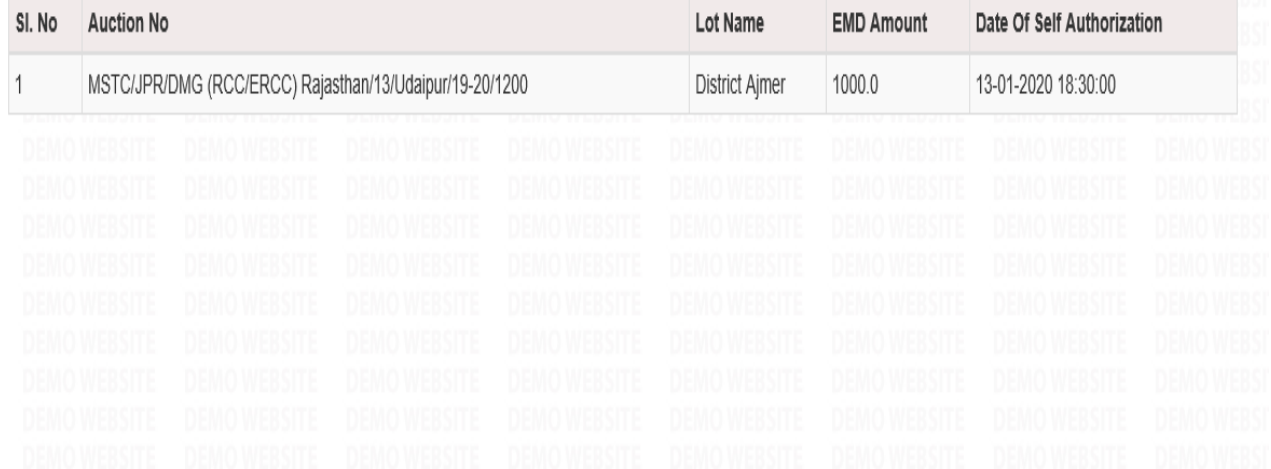

- 13. Now click on "Click for auctions" option to participate in live auction. अब लाइव नीलामी में भाग लेने के लिए " Click for auctions " विकल्प पर क्लिक करें।
- 14. You'll see a page where you have to select "Forward auction". आपको एक पृष्ठ दिखाई देगा, जहाँ आपको " Forward auction " का चयन करना होगा।

![](_page_7_Picture_3.jpeg)

15. After clicking on "forward auction", you'll see a page where you have to click on "Click here" for live auctions.

" forward auction " पर क्लिक करने के बाद, आपको एक पृष्ठ दिखाई देगा जहाँ आपको लाइव नीलामी के लिए " Click here " पर क्लिक करना होगा

![](_page_7_Picture_138.jpeg)

16. On the next page, you'll see the list of all auctions which you have selected by self authorization. Click on the auction number to open the bidding dashboard. अगले पृष्ठ पर, आप उन सभी नीलामियों की सूची देखेंगे जिन्हें आपने self authorization द्वारा चुना है। बोली डैशबोडडखोलनेकेललए नीलामी नंबर पर क्लिक करें।

![](_page_8_Picture_2.jpeg)

17. You'll see the bidding portal where plot/contract name, description of mine/mineral, close time, reserve price/floor price, last bid and tab to enter your bid will appear. आप बोली पोर्टल देखेंगे जहां प्लॉट / अनुबंध का नाम, माइन / खनिज का विवरण, नीलामी खत्म होने का समय , आरक्षित मूल्य, अंतिम बोली और आपकी बोली दर्ज करने के लिए टैब दिखाई देगा|

![](_page_8_Picture_136.jpeg)

18. You've to enter your bid amount in the tab "Your bid in INR/ERCCA or per plot" above floor price/reserve price.

आप अपनी बोली राशि को floor price/reserve price से ऊपर " Your bid in INR/ERCCA or per plot " टैब में दर्ज करेंगे|

![](_page_9_Picture_121.jpeg)

19. After entering the amount, click on "Bid". You'll see a pop that will ask to sign your bid through your registered DSC.

राशि दर्ज करने के बाद, " Bid " पर क्लिक करें। आपको एक पॉप दिखाई देगा जो आपके पंजीकृत डीएससी के माध्यम से आपकी बोली पर हस्ताक्षर करने के लिए कहेगा।

![](_page_9_Picture_122.jpeg)

20. After clicking on "proceed to sign your bid", a pop will come where you have to select your registered DSC to digitally sign your bid.

"proceed to sign your bid " पर क्लिक करने के बाद, एक पॉप आएगा जहां आपको अपनी बोली को डिजिटल रूप से हस्ताक्षरित करने के लिए अपने पंजीकृत डीएससी का चयन करना होगा।

![](_page_10_Picture_114.jpeg)

21. After successful selection of DSC, a pop will come that confirms the digital signing of your bid.

DSC के सफल चयन के बाद, एक पॉप आएगा जो आपकी बोली के डिजिटल हस्ताक्षर की पुष्टि करता है।

![](_page_10_Picture_115.jpeg)

22. Bid entered by you will be updated and it'll be shown in the "last bid" tab. You may use HI check option regularly to check your bid status if it is highest or not. You may increase your bid as many times you want.

आपके द्वारा दर्ज की गई बोली अपडेट की जाएगी और इसे " last bid " टैब में दिखाया जाएगा । आप अपनी बोली स्थिति की जांच करने के लिए नियमित रूप से HI चेक विकल्प का उपयोग कर सकते हैं यदि यह उच्चतम है या नहीं। आप जितनी बार चाहें अपनी बोली बढ़ा सकते हैं।

![](_page_11_Picture_110.jpeg)

23. If you'll bid the more than 5 times the amount of the last bid, system will show you a popup warning that you are increasing the last bid by more than 5 times. In this case, it is advised to check if you've typed the correct bid amount or not.

यदि आप अंतिम बोली की राशि से 5 गुना से अधिक की बोली लगाते हैं, तो सिस्टम आपको एक पॉपअप चेतावनी दिखाएगा कि आप अंतिम बोली को 5 गुना से अधिक बढ़ा रहे हैं। इस मामले में, यह जांचने की सलाह दी जाती है कि आपने सही बोली राशि टाइप की है या नहीं।

![](_page_12_Picture_252.jpeg)

#### **Important instructions/ महत्वपूर्णलनदेि:-**

- 1. Bidding will continue till there is no bid received in the last 8 minutes. Whenever a bid received in the last 8 minutes, auction close time will extend by further 8 minutes. अंतिम 8 मिनट में कोई बोली न मिलने तक बोली जारी रहेगी। जब भी अंतिम 8 मिनट में बोली प्राप्त होती है, तो नीलामी का समय करीब 8 लमनट तक बढ जाएिा।
- 2. Selection of auction in self authorization is completely bidder's responsibility. Wrong self authorization can not be changed. self authorization में नीलामी का चयन पूरी तरह से बोली लगाने वाले की जिम्मेदारी है। गलत self authorization को बदला नहींजा सकता है|
- 3. Please note that bidder can not self authorize an auction in the extension period. You have to self authorize the event before closing time of the event mentioned in the NIB.

कपया ध्यान दें कि बोलीदाता विस्तार अवधि में नीलामी को self authorize नहीं कर सकता है। एनआईबी मेंउक्लिक्लखत नीलामी के अंलतम समय सेपहलेआपको नीलामी को self authorize करना होगा।

4. Deposit the EMD as per the timeline given in the NIB. EMD received in MSTC bank account on the day of auction shall not be accepted in any case even if you have made the transaction on the day before auction and EMD gets credited in MSTC account on the day of auction.

NIB में ददए गए समय के अनुसार EMD जमा करें। नीलामी के ददन MSTC बैंक खाते में प्राप्त EMD ककसी भी मामले में स्वीकार नहीं ककया जाएगा, भले ही आपने नीलामी से एक ददन पहले लेनदेन ककया हो और नीलामी के ददन EMD MSTC खाते में जमा हुआ हो|

- 5. It is advisable to use LAN/broadband connection. LAN / बॉडबैंड कनेक्शन का उपयोग करने की सलाह दी जाती है।
- 6. For configuration of system for bidding, please call 033-2290-1004. बिडिंग के लिए सिस्टम के कॉन्फ़िगरेशन के लिए, कृपया 033-2290-1004 पर कॉल करें।
- 7. Bidders are advised not to refer closing balance mentioned in the wallet. They have to check effective balance only. बोलीदाताओं को सलाह दी जाती है कक वे wallet मेंवर्णति समापन संतुलन को न देखें। उफहेंकेवल प्रभावी संतुलन की जांच करनी होगी।